## **STEP 1: REGISTRATION**

i) Click on "Login/Register" to start registration.

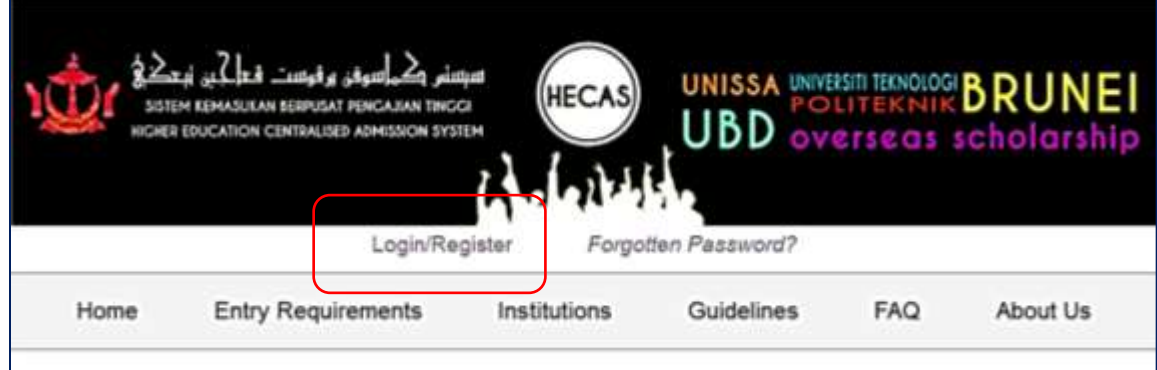

ii) Enter your IC number and click "Continue" button.

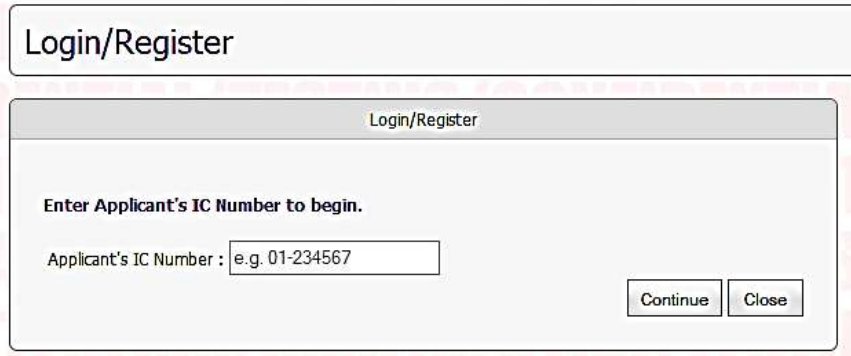

iii) Enter required information. Make sure to enter your actual email address. Click "Proceed Registration" button to proceed to the next stage of registration.

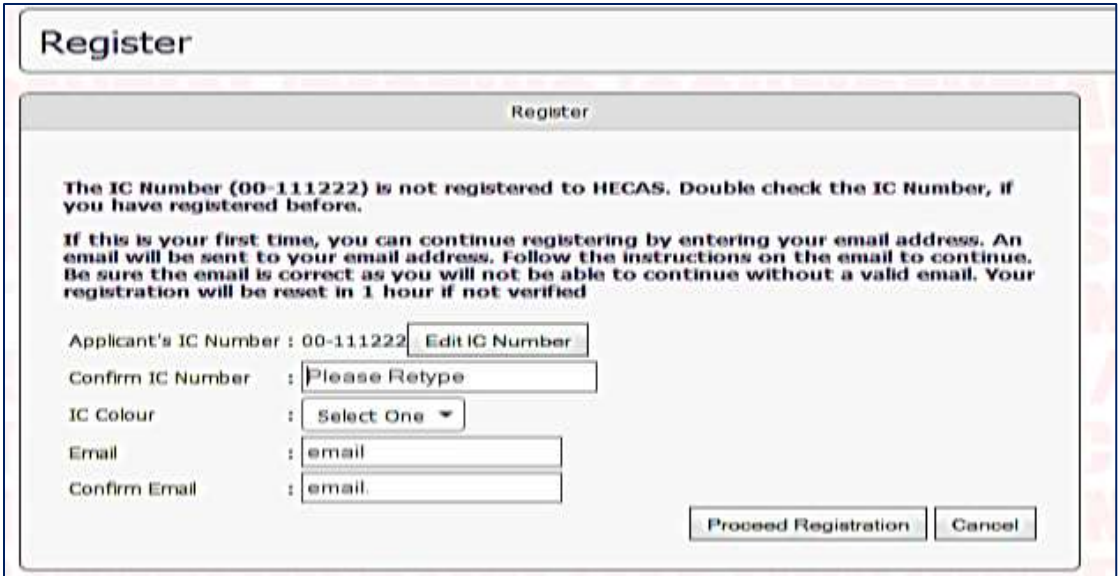

iv) You will receive a message shown below. Open your email to follow the next instruction.

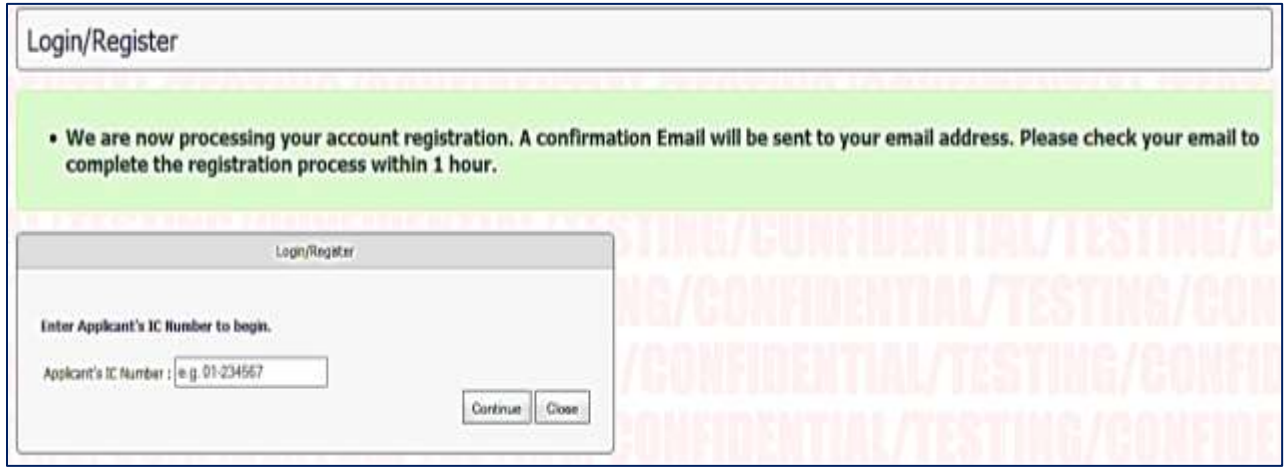

v) The email content is shown below. Click on the link "Verify your HECAS Account  $\rightarrow$ " to proceed.

Hello,

You recently requested to create a HECAS account. Click the button below to verify your account.

Verify your HECAS Account →

If you have not signed up for HECAS, please ignore this email or reply to let us know. This verification link will only be valid for 1 hour.

vi) After the link is clicked, a window will appear for you to enter your own password. Click "Complete Registration" button to complete the registration process.

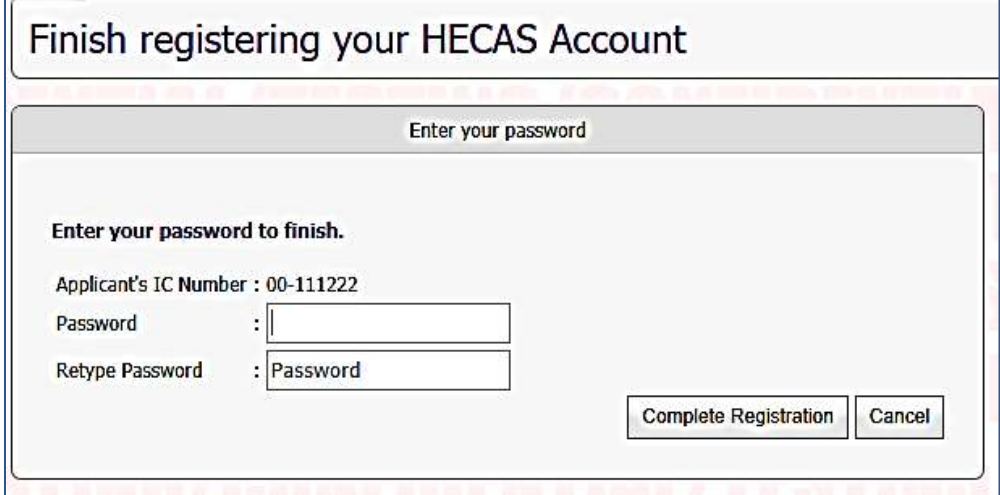

vii) You will receive a message shown below. Click on "Apply" button to access HECAS online form.

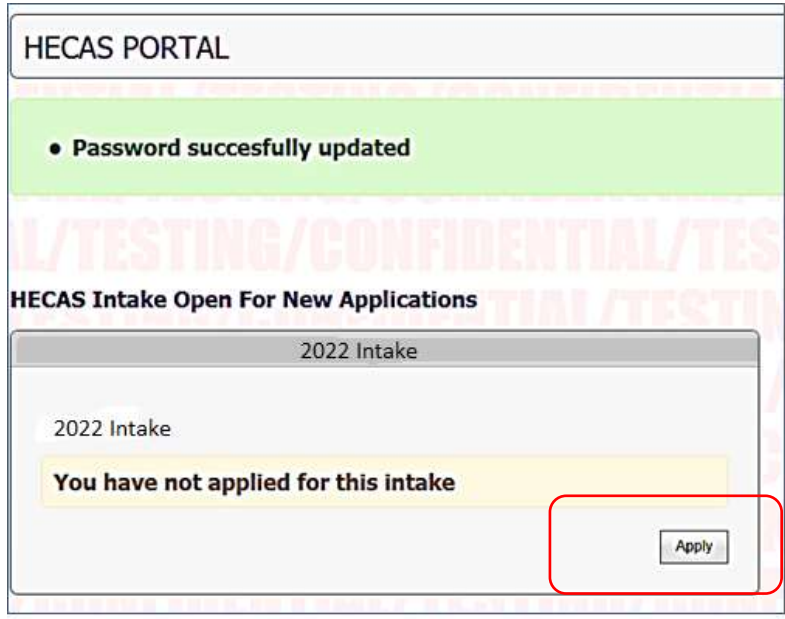